## 이전 학기 '학습활동 가져오기' 매뉴얼

: 이전 학기와 동일한 강좌를 운영하거나 분반 강좌를 운영하는 경우, 강의실에 등록된 학습활동(퀴즈,동영상 등)을 다른 강의실로 복사할 수 있습니다. EX. A 강의실에 등록된 자료/활동을 B강의실로 복사하려고 합니다.

B 강의실에서 좌측 메뉴 '고급 강좌 관리 > 가져오기' 를 클릭하여, A 강의실의 자료/활동을 가져옵니다.

(주의) 복사한 자료/활동은 기존 강의실에서 설정한 설정값 그대로 복사되는 것이기 때문에 퀴즈 응시 날짜 등 세부 설정은 직접 변경해야 합니다.

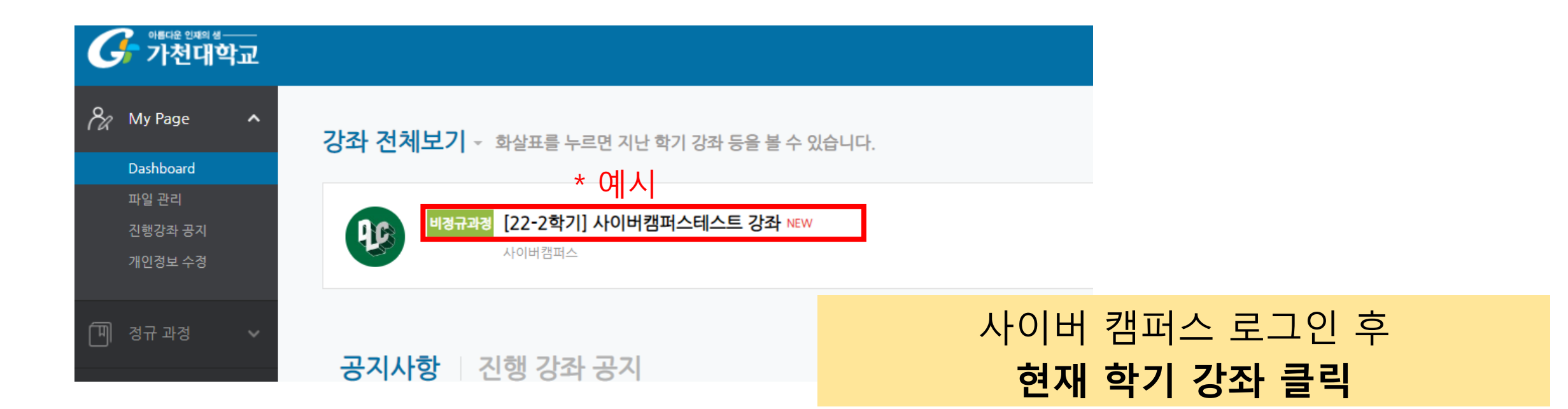

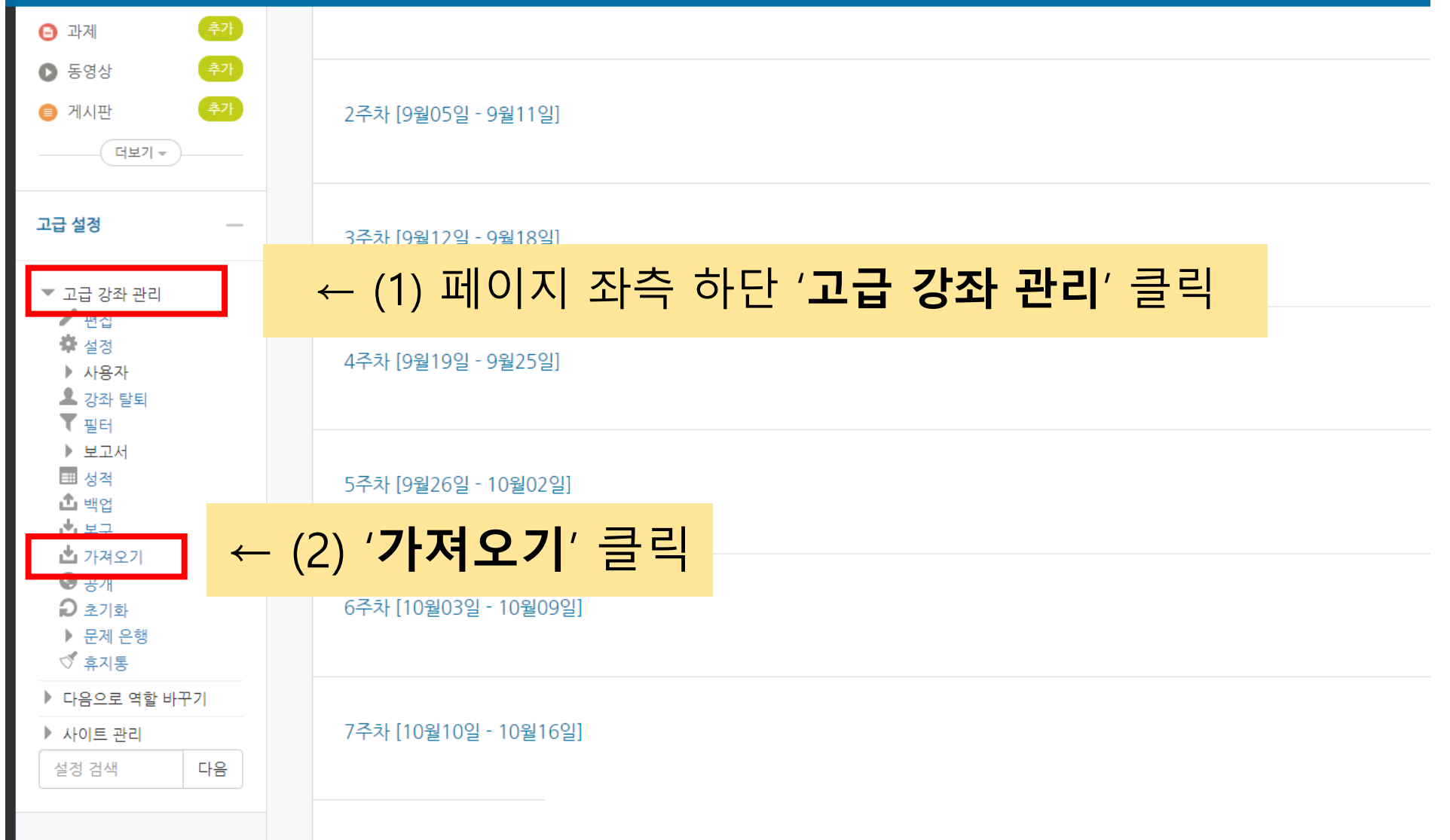

## ↑ (3) 가져올 이전 강좌명 (또는 학수코드) 입력 후 검색

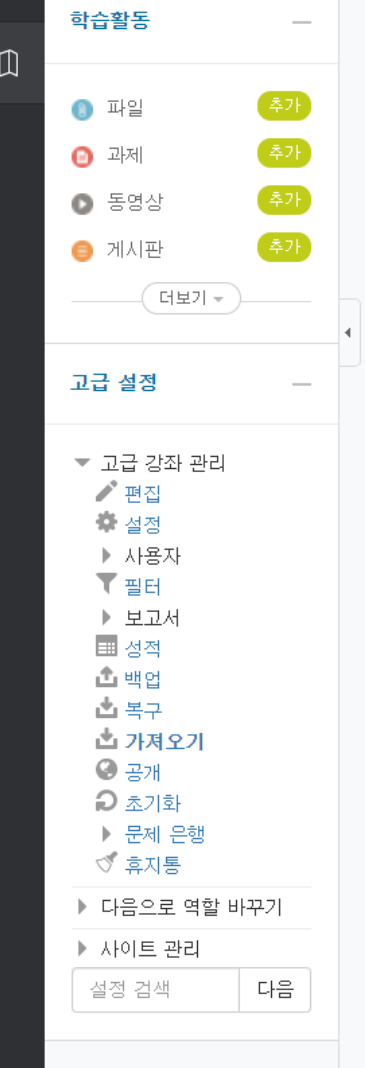

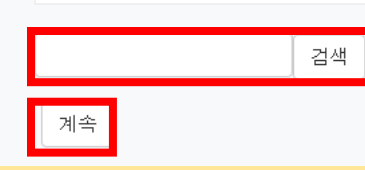

#### 검색 결과가 너무 많습니다. 보다 상세한 검색어를 입력하세요.

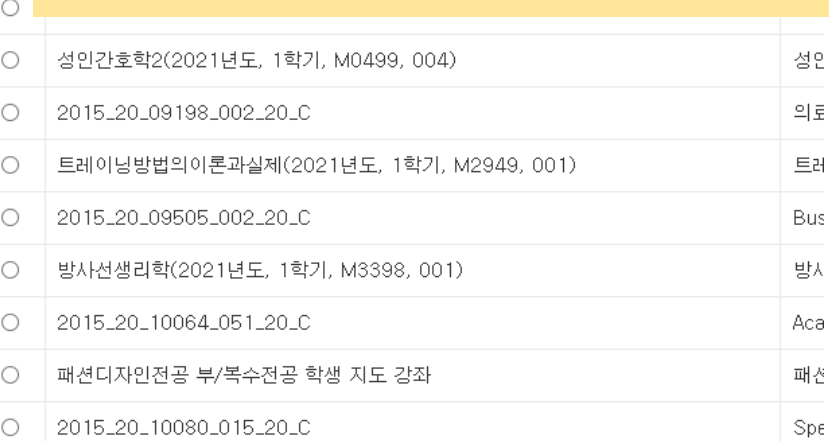

#### $\circlearrowright$ ■ ← (4) 해당 강의 체크 >아래 '계속' 클릭

작곡

독일 Col 통계

창의

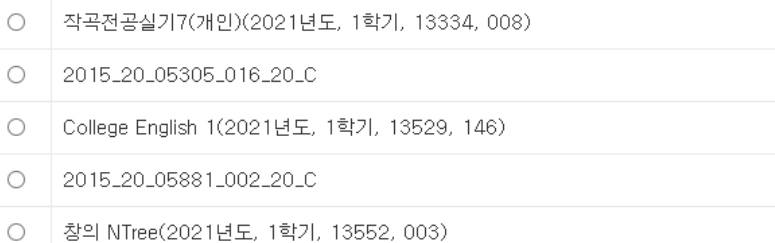

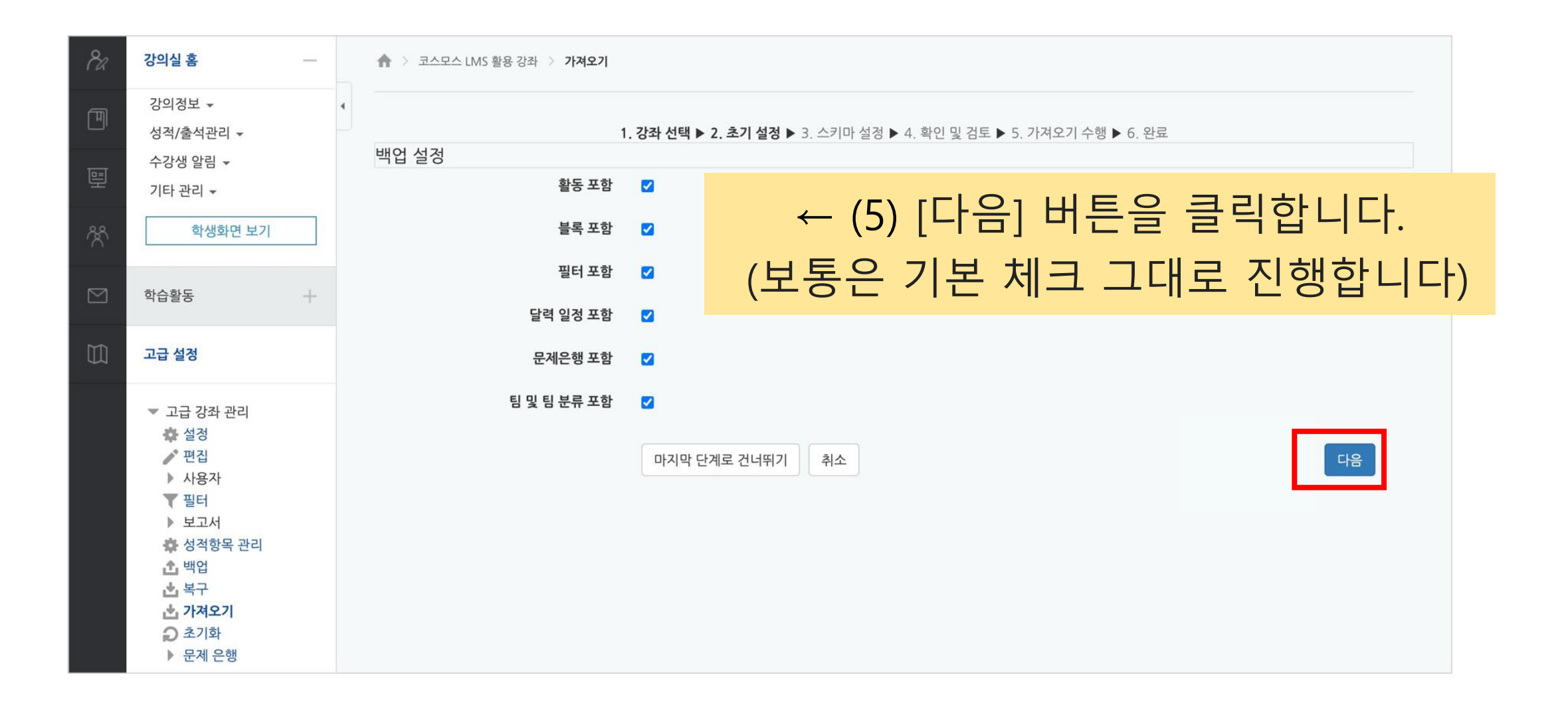

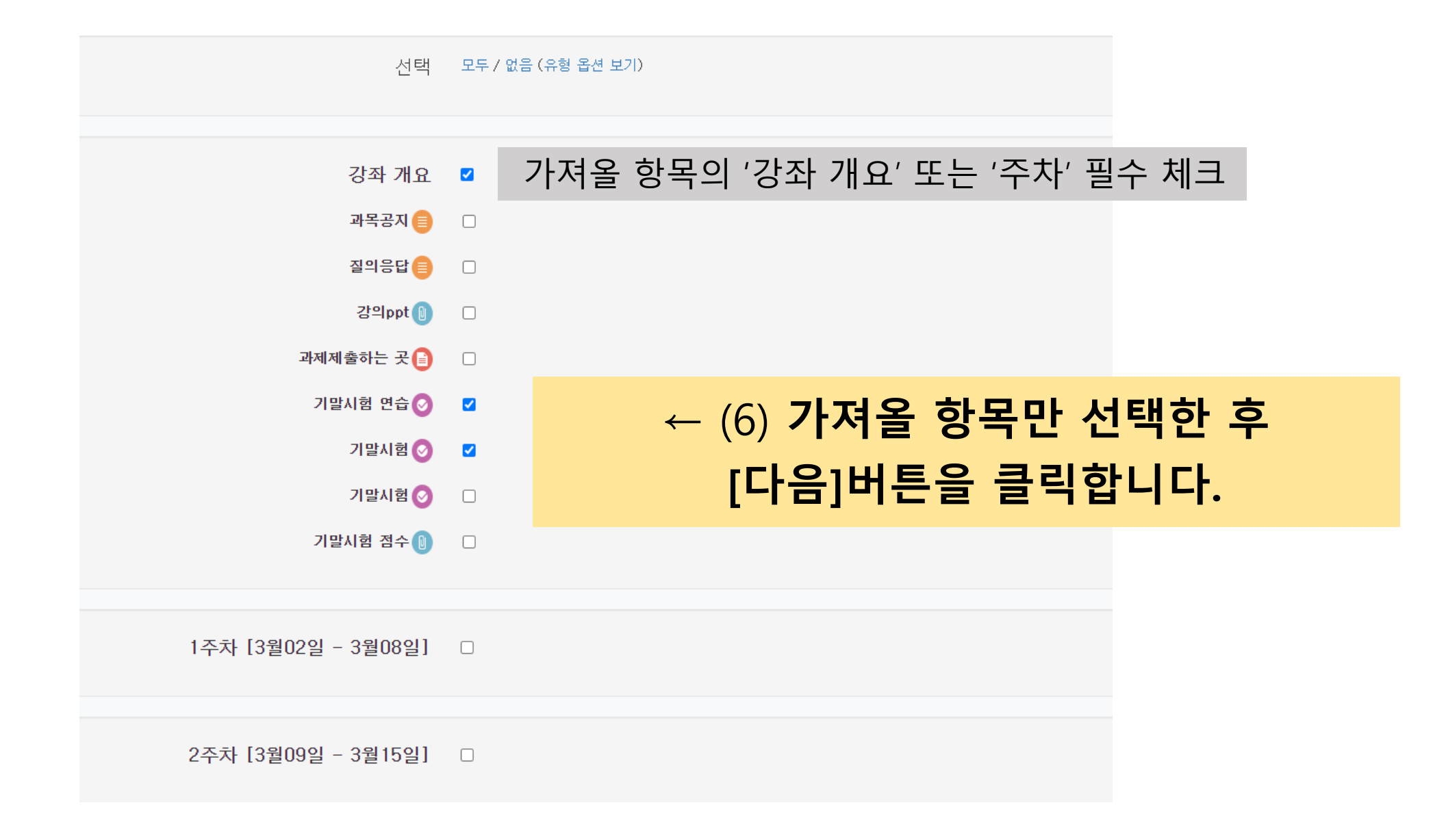

#### (7) 지난 강좌에서 가져올 항목만 확인

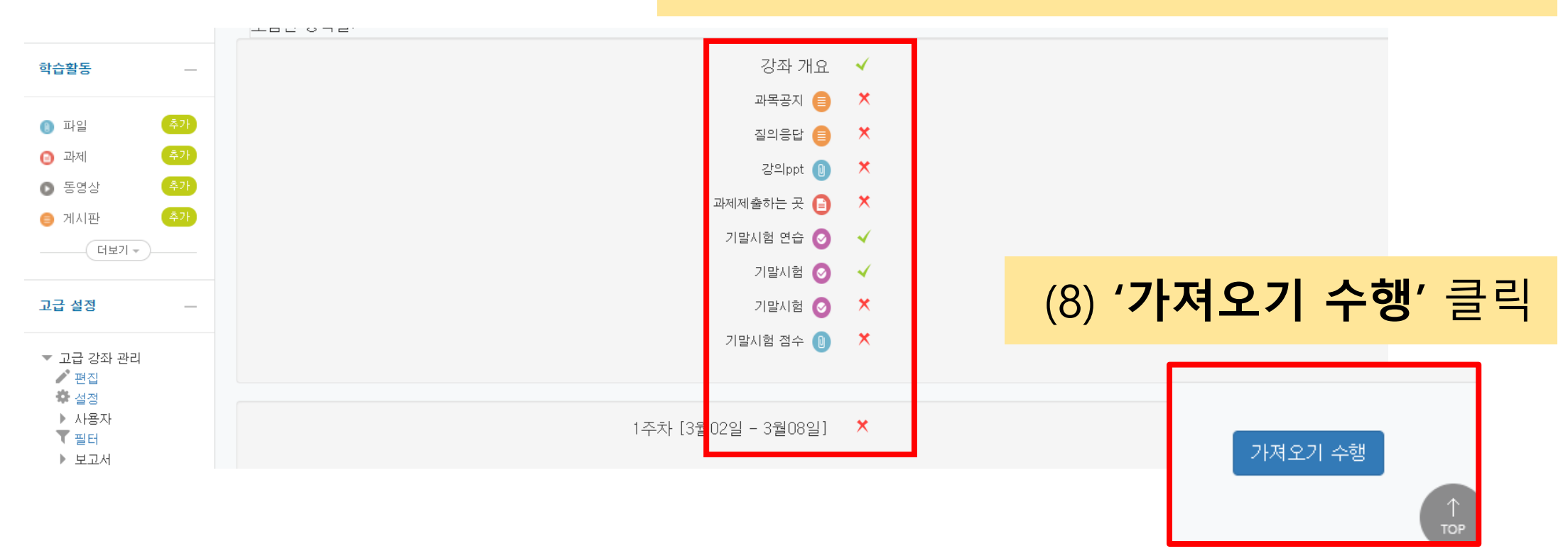

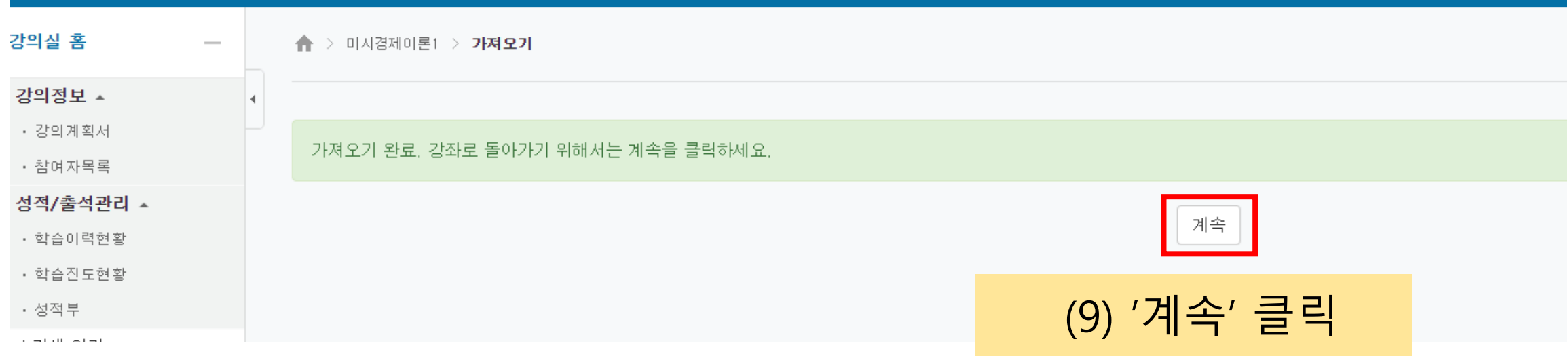

# 이전 학기 퀴즈 설정 변경하기

### '응시 날짜 변경' 및 '새 문제 추가하기' 등

\* 가져오기 완료

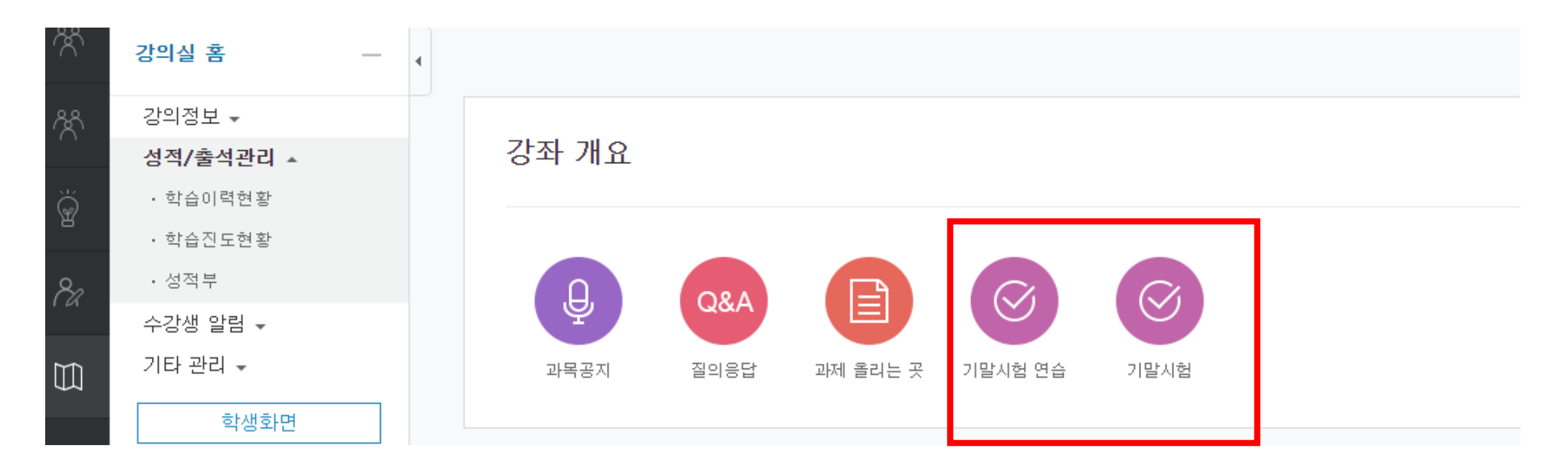

#### ↑ 가져온 항목 중, 설정 값을 변경할 퀴즈(동영상 등) 클릭

#### 추가 수정작업 – 1. 응시 날짜 변경 방법

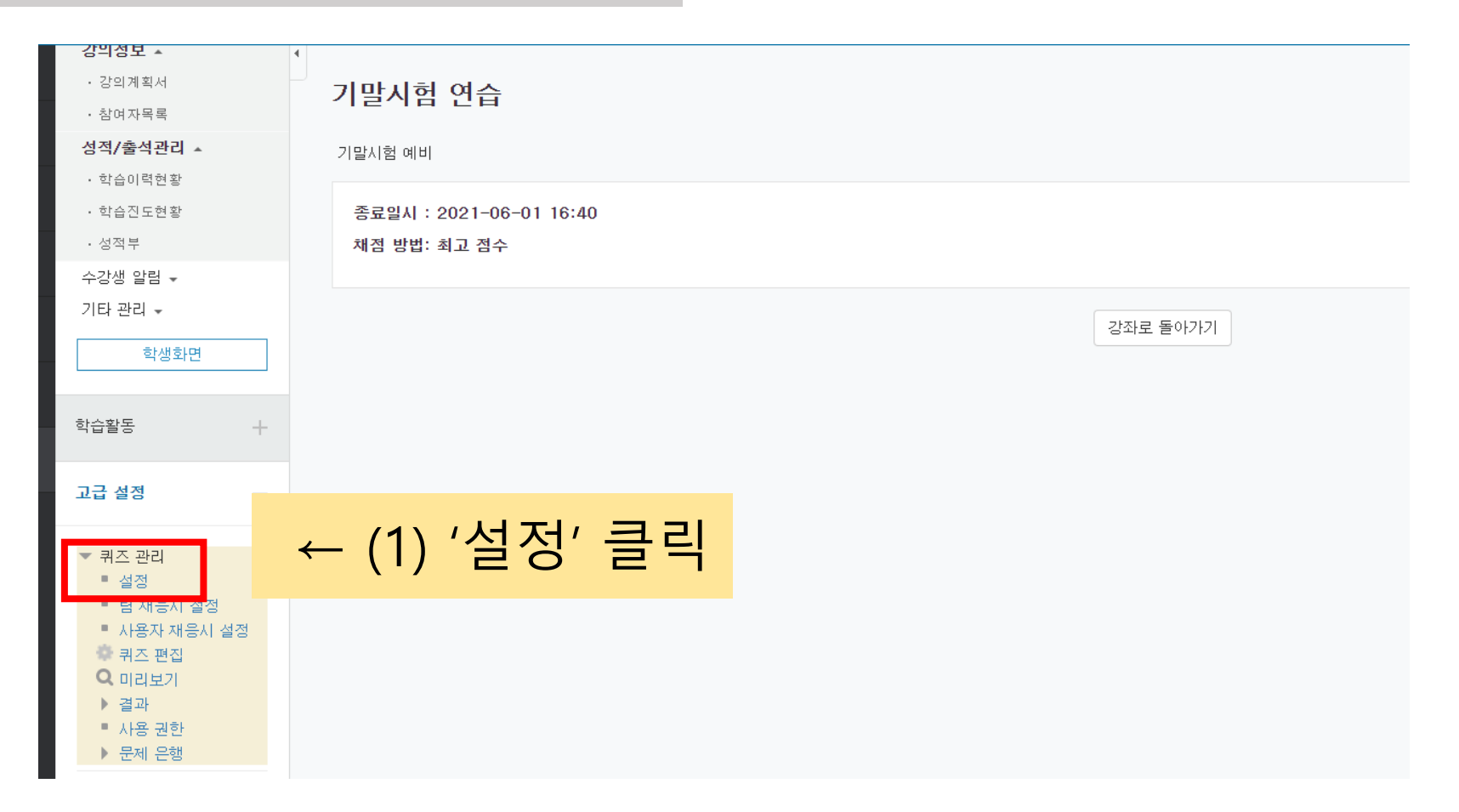

#### ↓ (3) 아래 '**저장'** 버튼 클릭

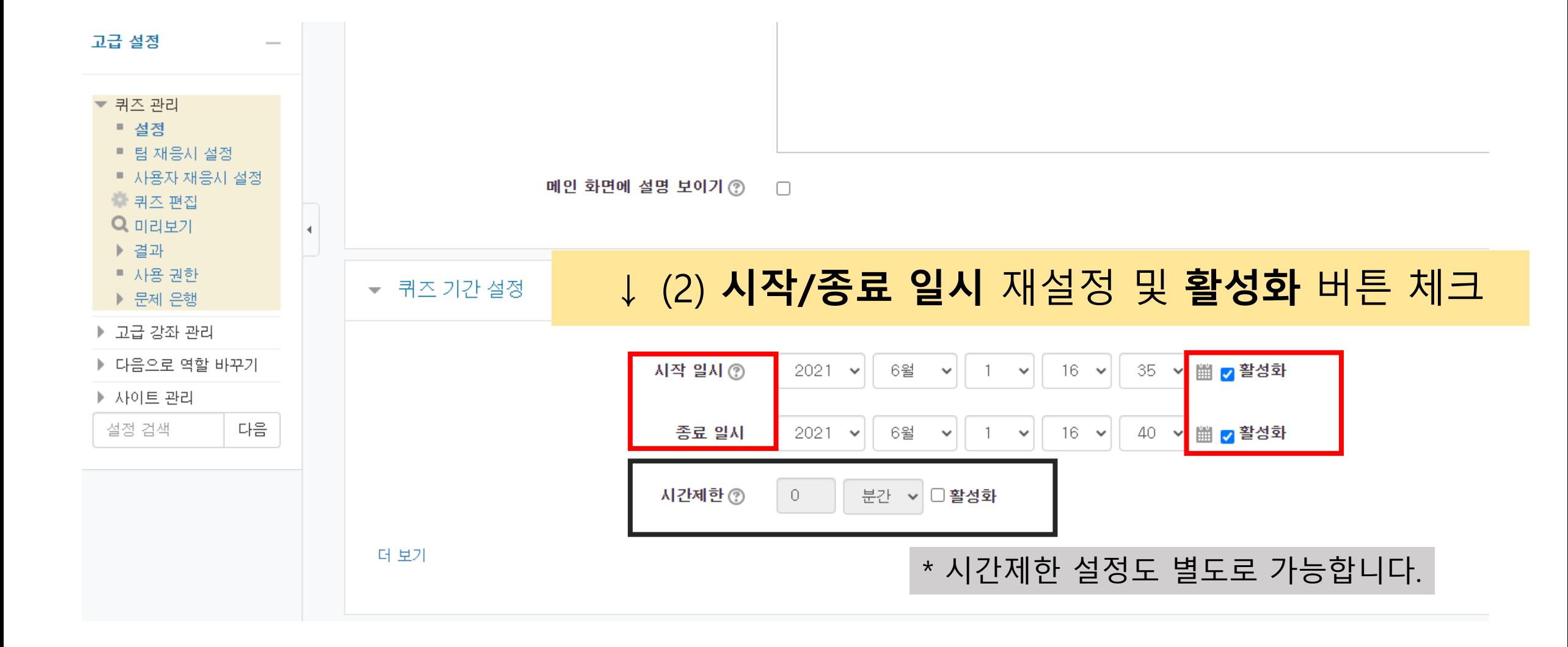

#### 강의실 홈 ◆ > 미시경제이론1 > 기말시험 연습 > 퀴즈 편집 강의정보 ▲ • 강의계획서 퀴즈 편집 : 기말시험 연습⊙ • 참여자목록 성적/출석관리 ▲ 출제 문제 수: 2 | 퀴즈 상태 : 종료 최고 성적 : 10.0 점 저장 • 학습이력현황 페이지 재설정 총점: 2,00 • 학습진도현황 (2) 톱니바퀴 클릭 시, 기존 문제 내용 변경 가능• 성적부 문제 섞기 ② 수강생 알림 \* 페이지 1 추가+ 기타 관리 \* - <mark>:</mark> . ↑ <mark>네계에서 가장 높은 산은?</mark> 中 1  $\alpha \times 1.00\geq$ 학생화면 圖 ÷ 2 : 2 2 마국의 수도는?  $Q \times 1.00 \ge$ 학습활동  $\rightarrow$ 고급 설정 ▼ 퀴즈 관리 (3) 새로운 문제 추가는 '추가' 버튼 클릭 ■ 설정 ■ 팀 재응시 설정 ■ 퀴즈 편집 ▶ 결과 ■ 사용 권한 ▶ 문제 은행 (1) '퀴즈편집' 버튼 클릭

#### 추가 수정작업 – 2. 퀴즈 내용 변경 방법

감사합니다.